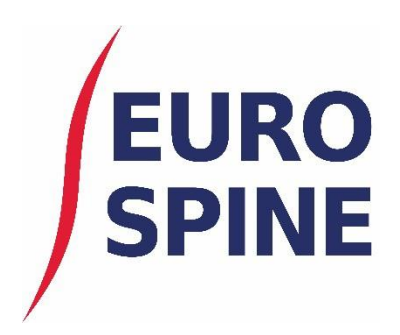

# **Spine Tango** Quick Start Guide

An overview of the new Spine Tango application

V1.1. November 2019

# INTRODUCTION

This document presents a quick guide to the Spine Tango system.

It provides a quick 'how to' guide and also explains the symbols used within system. In addition, it showcases one of the main forms (Surgery 2017) on the system.

The new Spine Tango system works in a very similar way to the previous system. The changes, when compared with the previous system, mainly comprise of updates to the look and feel and the functionality is similar or the same. Additional functionality and features will be added to the system in time.

## **GENERAL**

#### Add Patient

To add a new patient, click on Patient via the Dashboard,

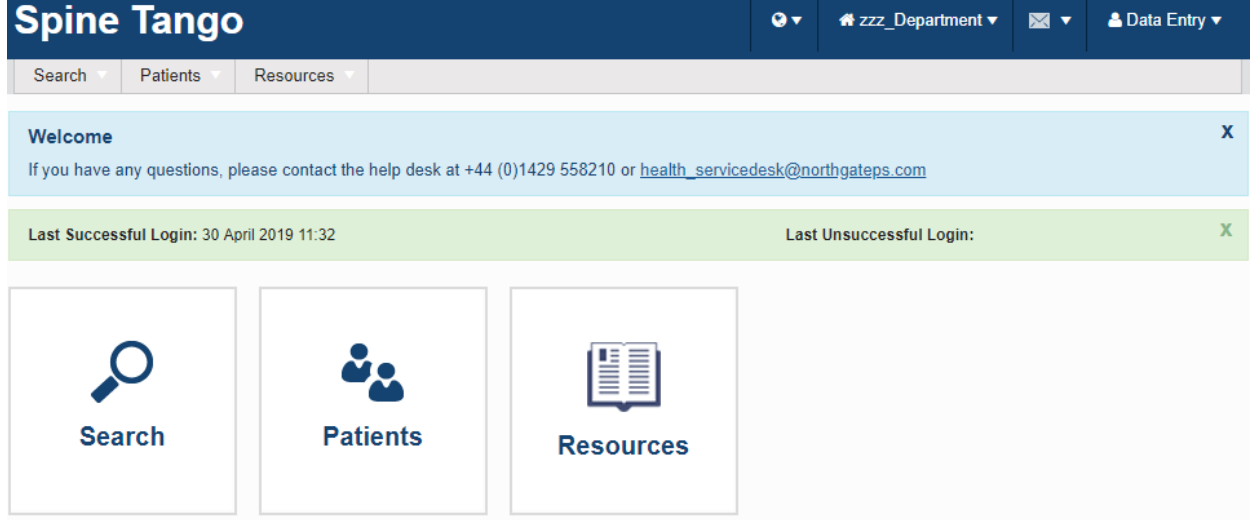

#### Or "Add Patient" via the Search page

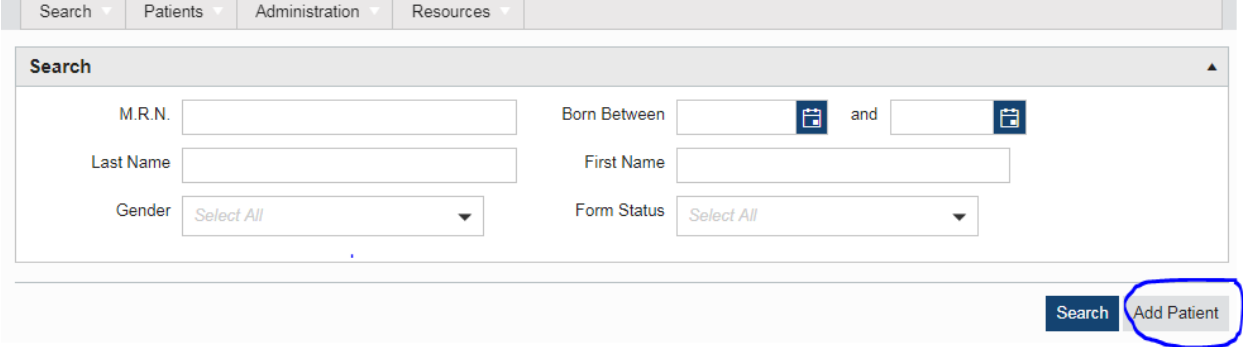

## Add patient screen

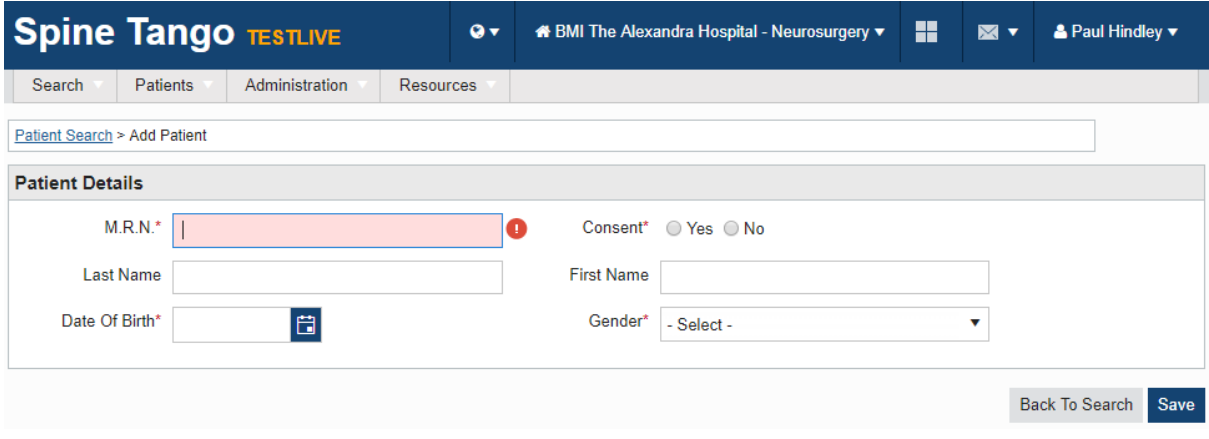

## Add Form

When adding a new eform to a new or existing case, you will need to search for the patient via the search page.

Search (simple search)

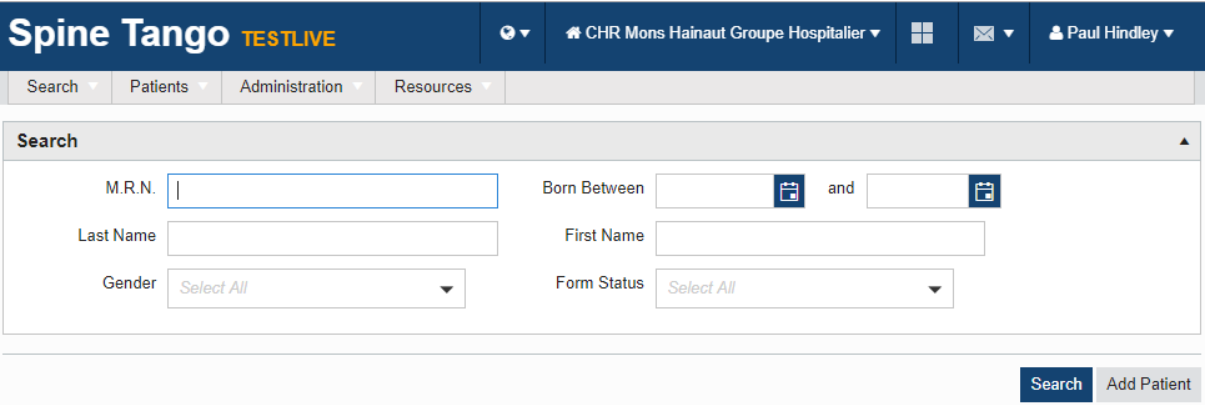

Select the record from the search results,

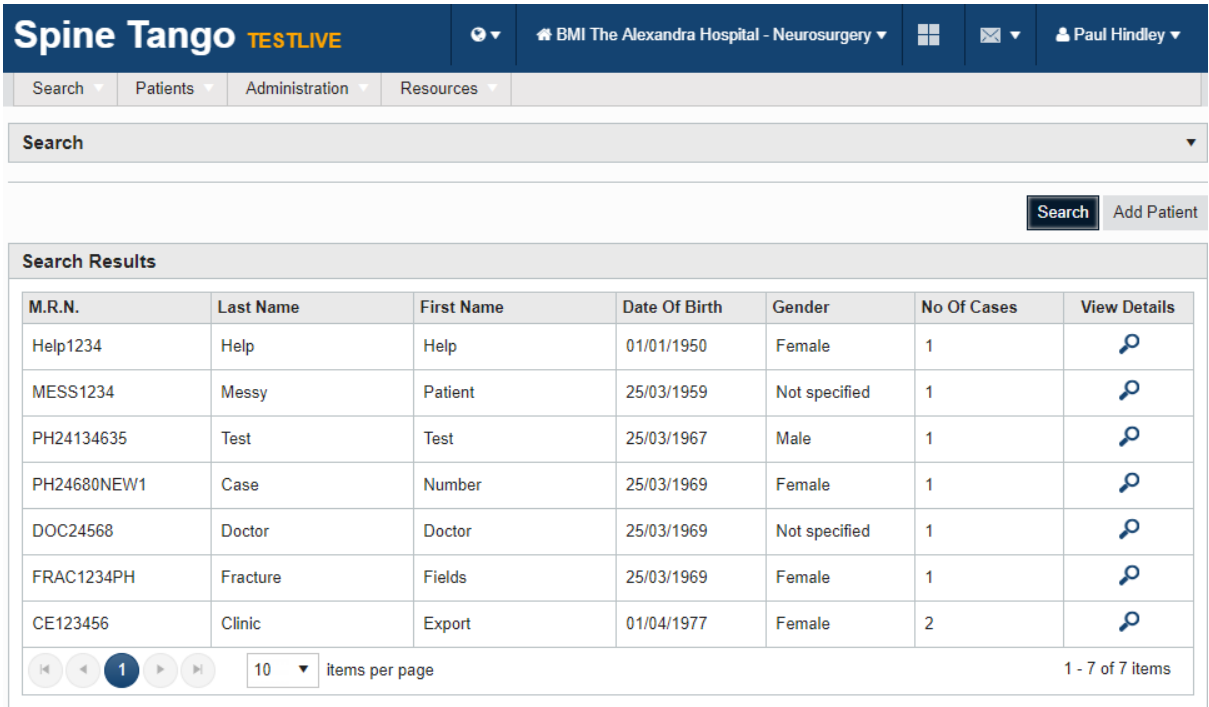

For a new eform, click on "View details"  $\bullet$  and "Add New Case"  $+$ **Case/Form Details**  $\boldsymbol{\mathsf{x}}$  $\equiv$ M.R.N. 2222 Date Of Birth 17/04/2000 Gender Male  $2 +$ Add New Case Search | Add Patient

#### Select the type of form to add or edit

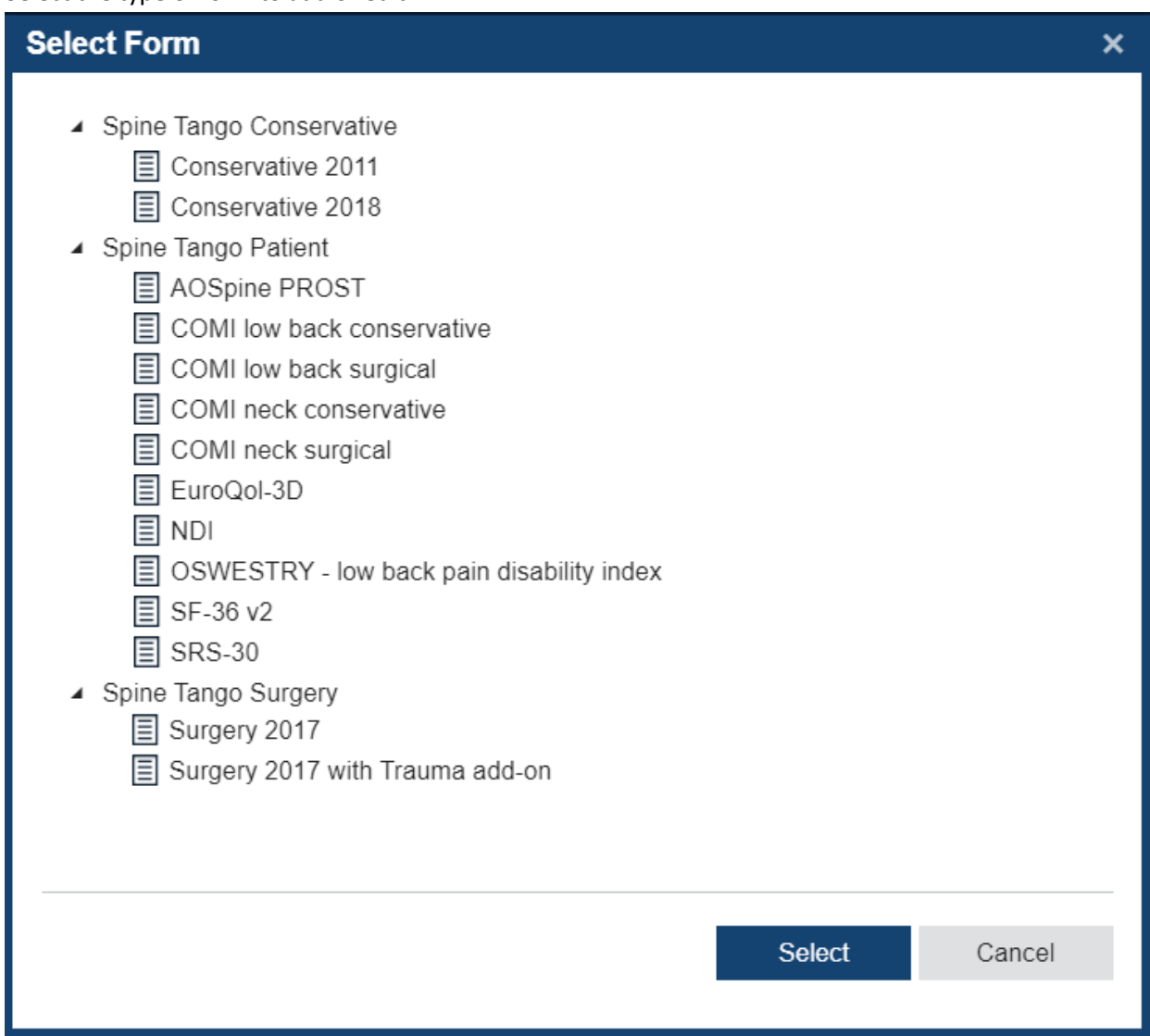

## A follow up form is subsequently available once a Surgery form has been completed

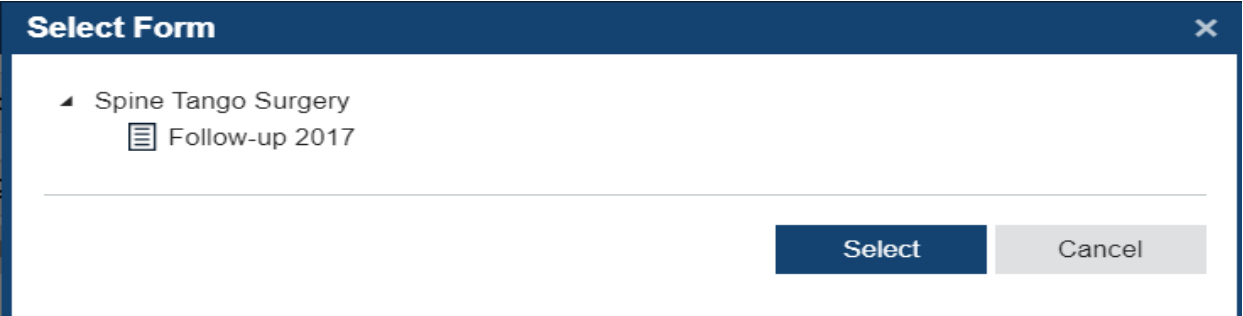

For an existing case, click on "View details"  $\bullet$  , expand the required case and edit  $\Box$  the required form.

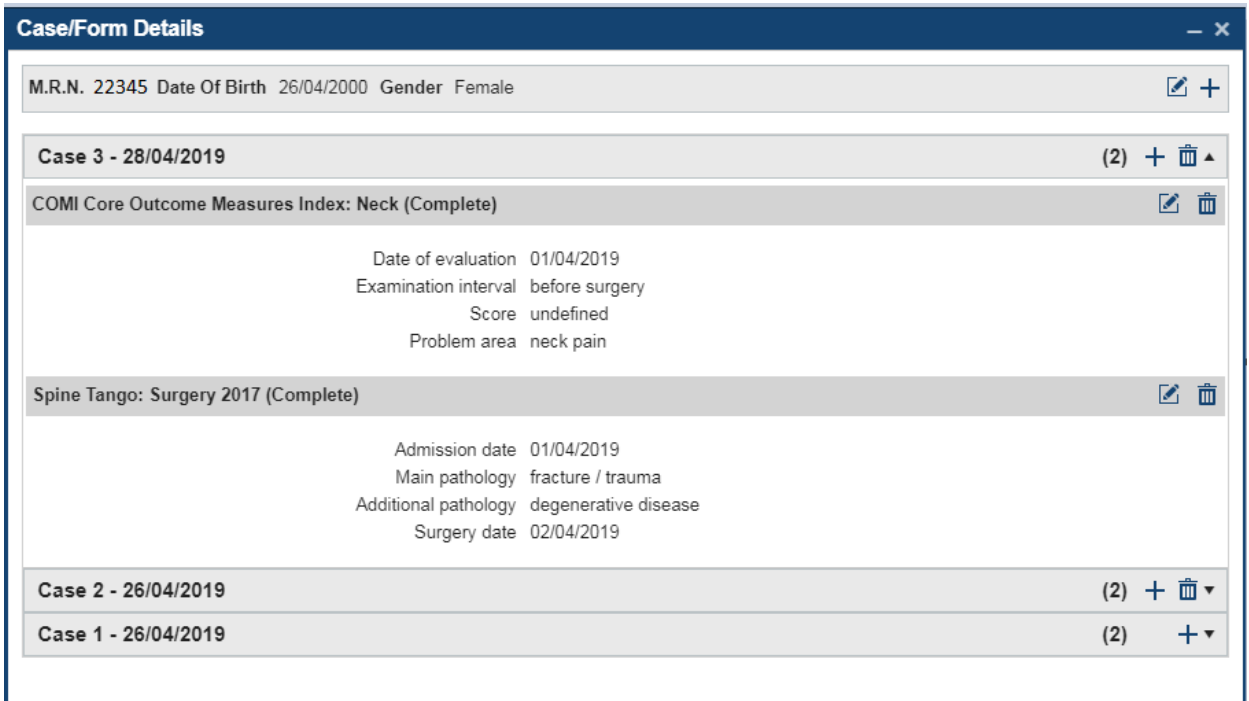

## Main Symbols used

The following symbols are the main symbols used in the system. All symbols contain help text. When hovered over, an explanation of what the symbol stands for is provided.

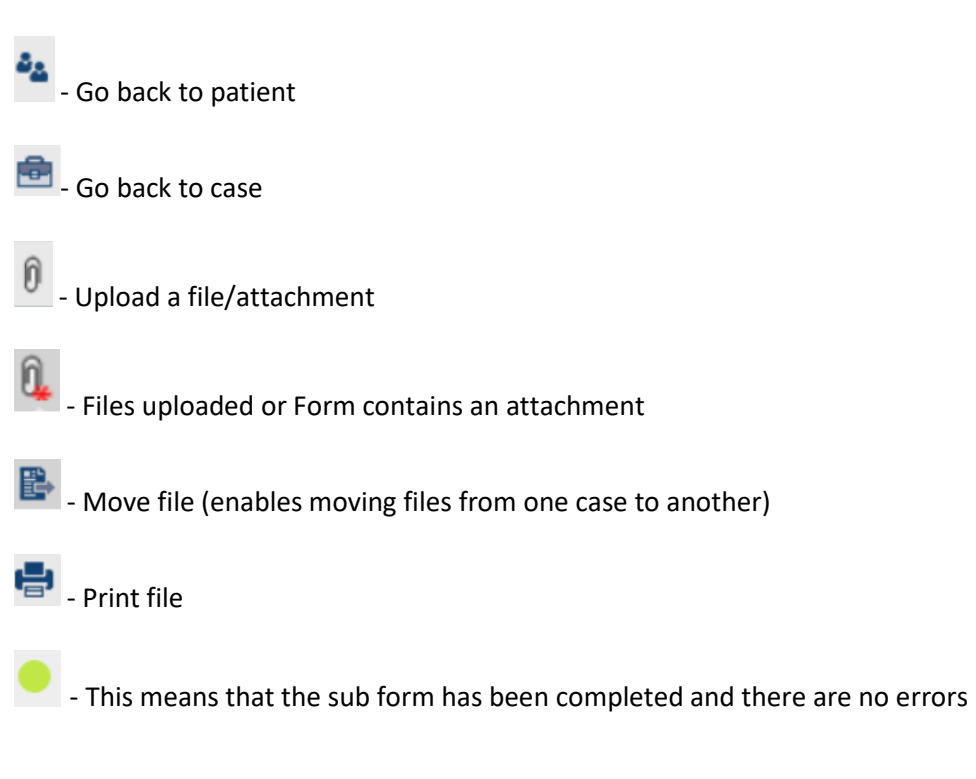

 $\Delta$  - This is a warning symbol and means that there are errors in the sub form

**O**<br>- This highlights a specific field with an error.

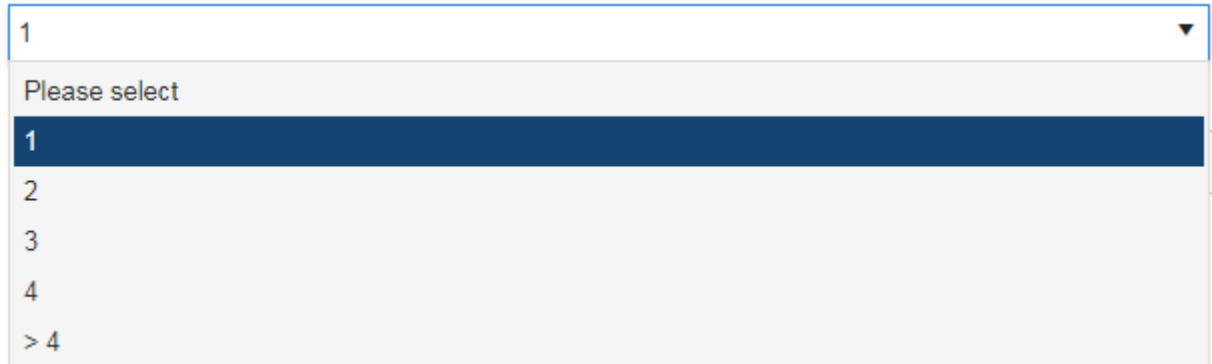

This is a single select field. You can only select one option

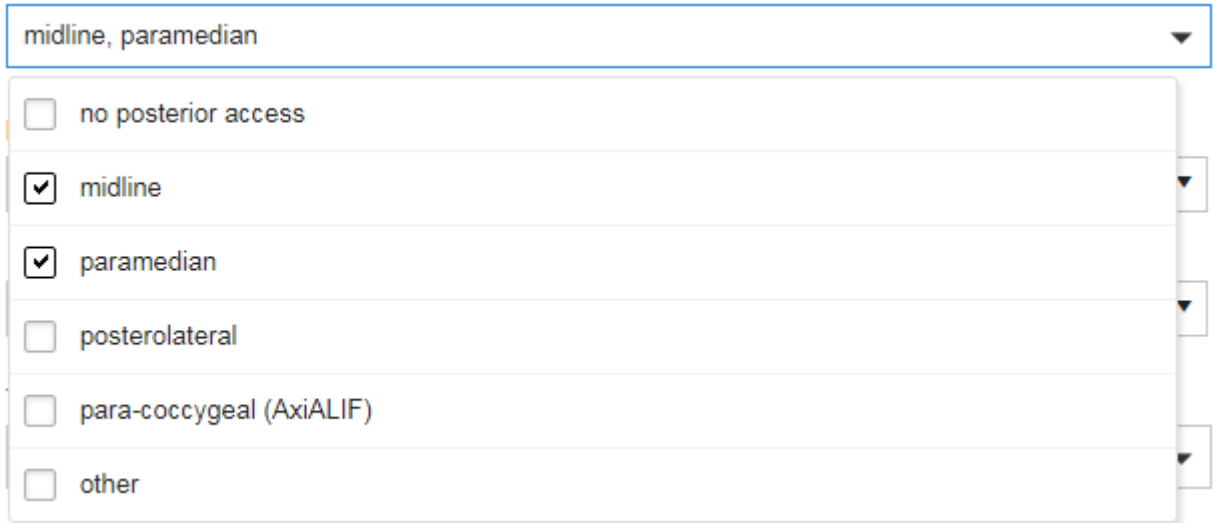

This is a multi-select field. Multi-selections are denoted by square boxes. Where these appear, more than one selection is possible.

#### Forms

All forms work in a similar way. The items for selection are usually available from a drop down list. The selected items are recorded against the form being completed once saved. A form does not have to be completed before it can be saved. Once a form has been completed, it should be submitted.

## Example Form within Spine Tango (Surgery 2017 Form)

The specific variables are presented under the relevant sub-form sections. These are **Admission/Pathology, Surgery, Surgical Measures and Hospital Stay**

#### The Surgery 2017 form is broken down into 4 sub forms

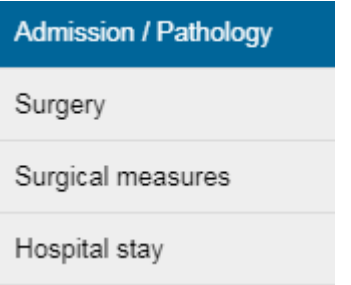

#### Admission/Pathology

This sub form covers the entry of all the main pathology. On selecting a main pathology, the specification of main pathology section is limited to the main pathology selected. The screen shot below shows an example for a main pathology of 'Non degenerative deformity'. The specification of main pathology section is limited to the relevant information required for 'Non degenerative deformity'.

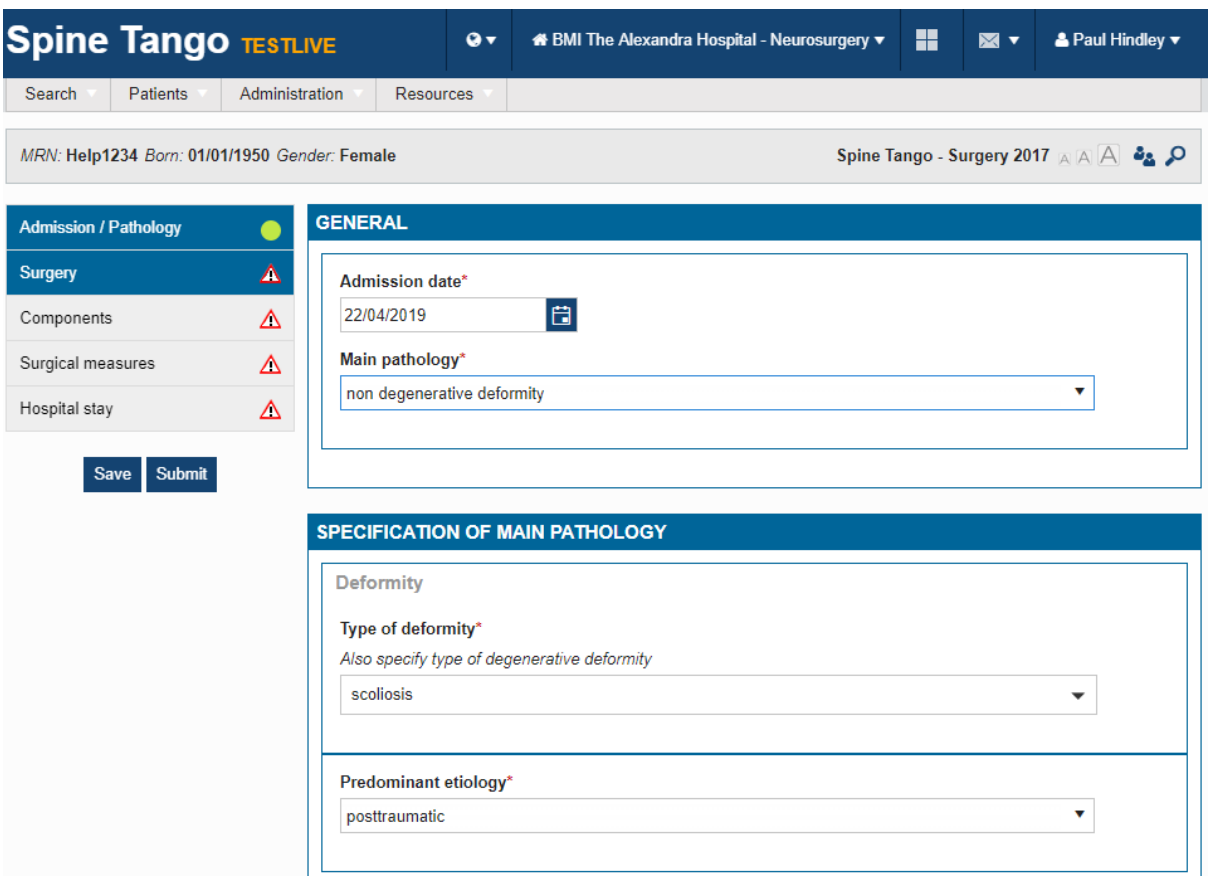

## Admission Pathology continued

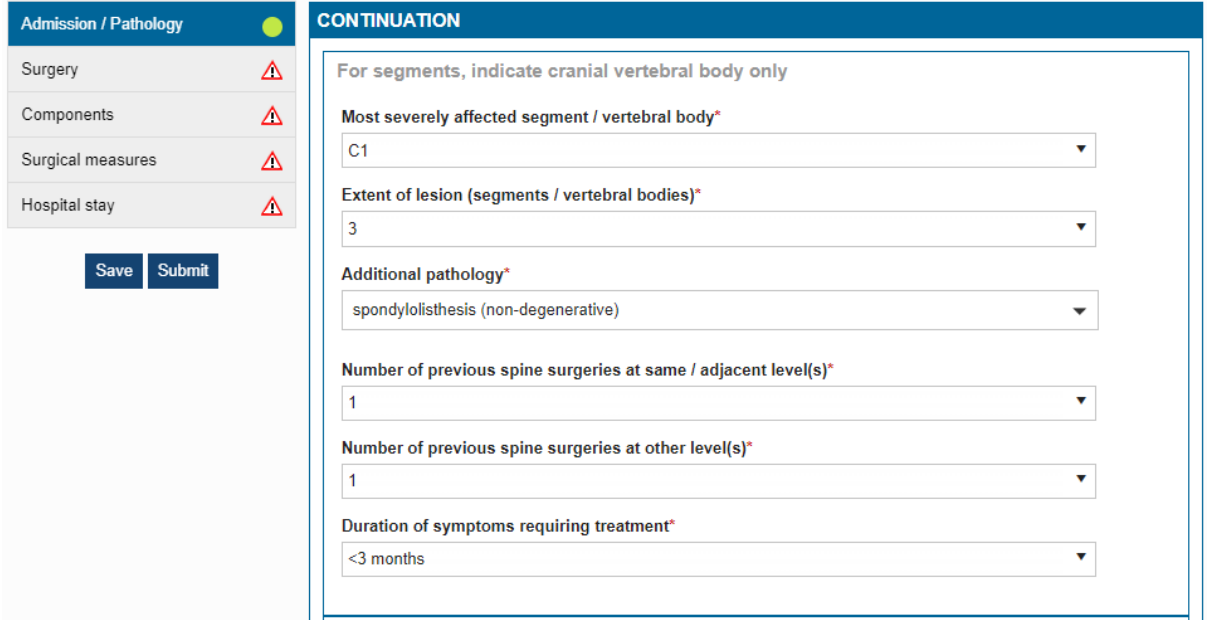

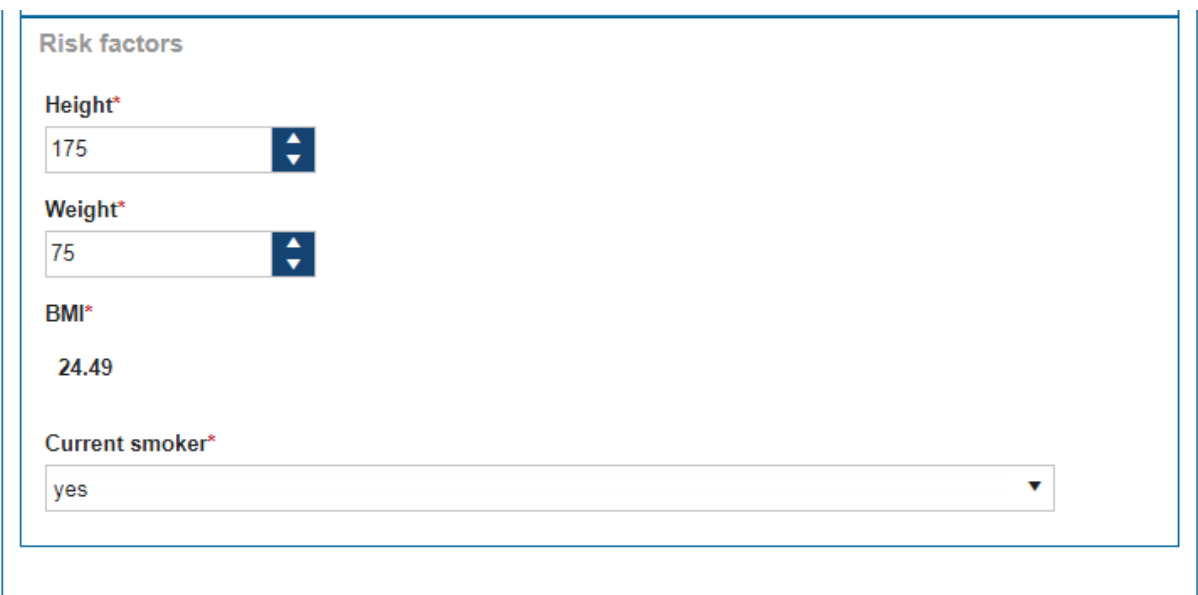

## Surgery

The Surgery sub form contains the information required to be collected for the Surgery.

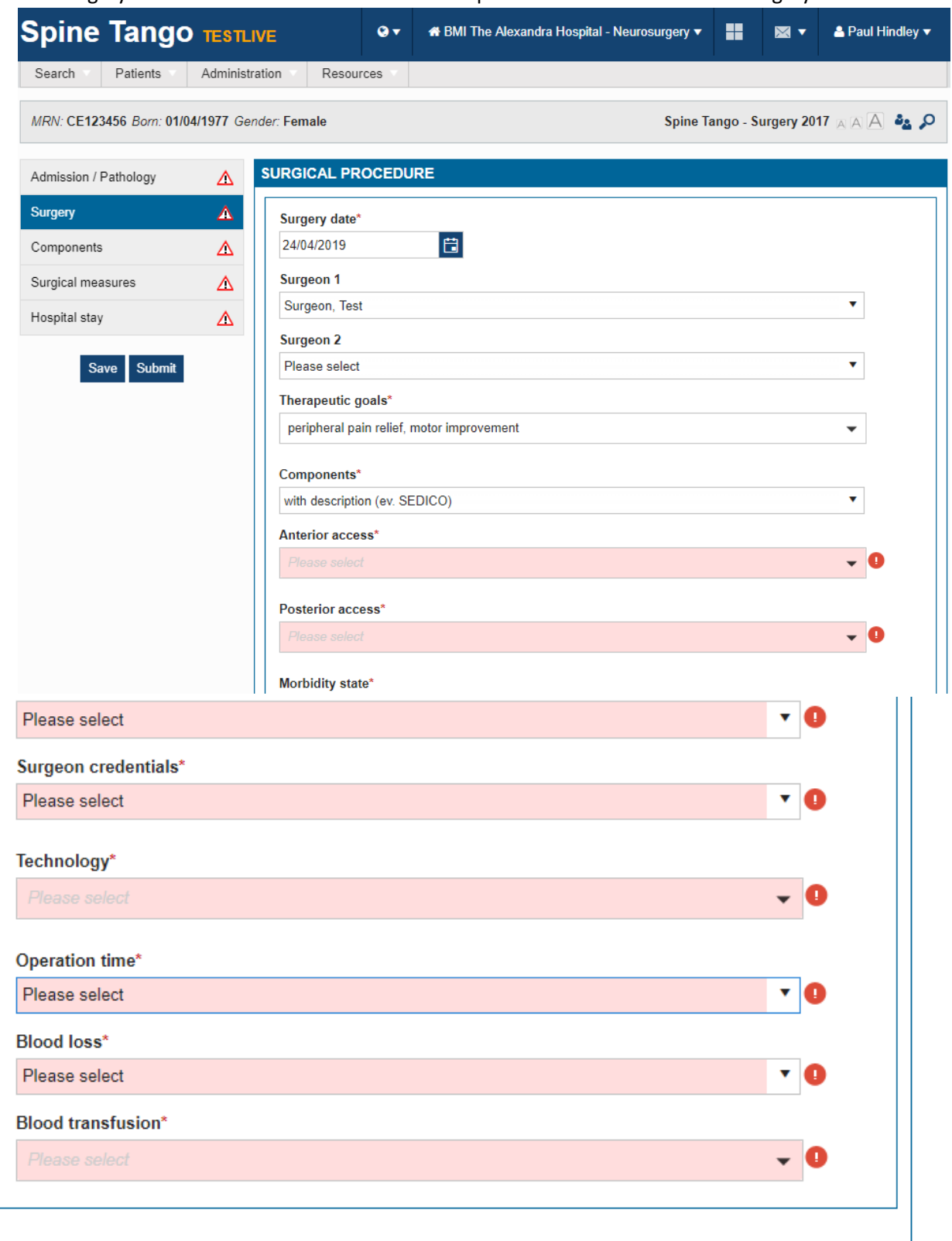

## 2a. Components subsection included when components are added

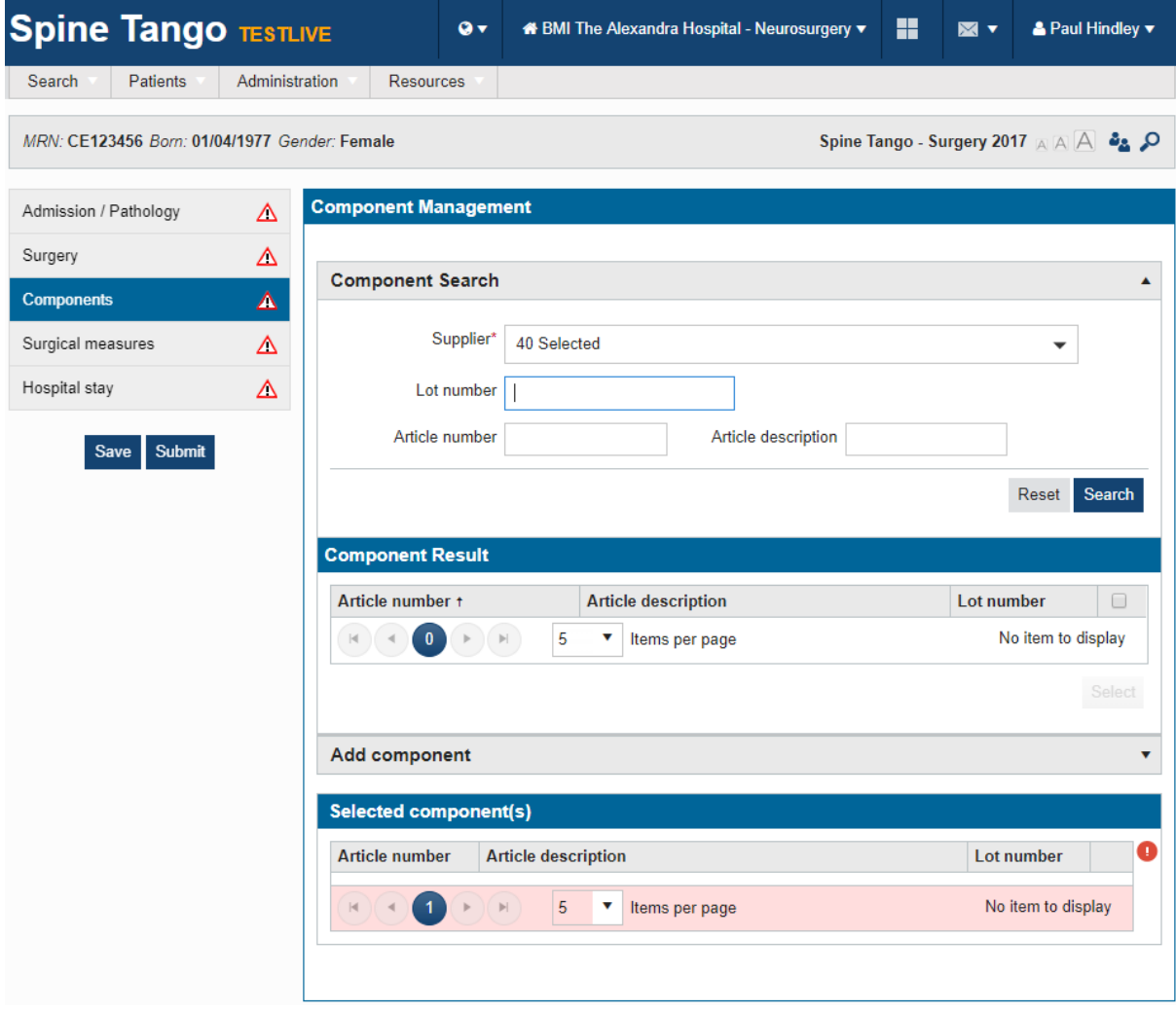

# Surgical measures

This screen shots below show the required information for the surgical measures section.

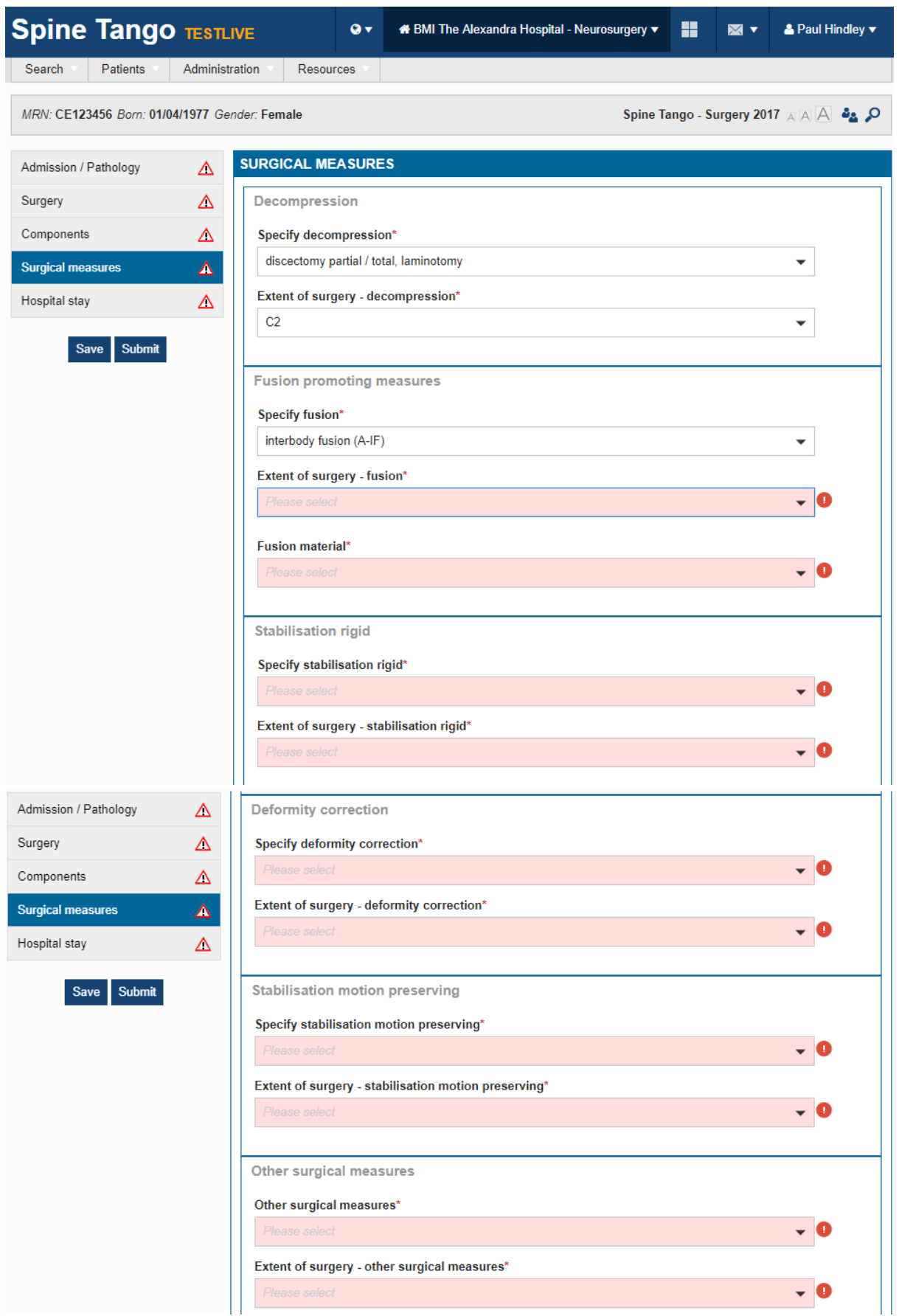

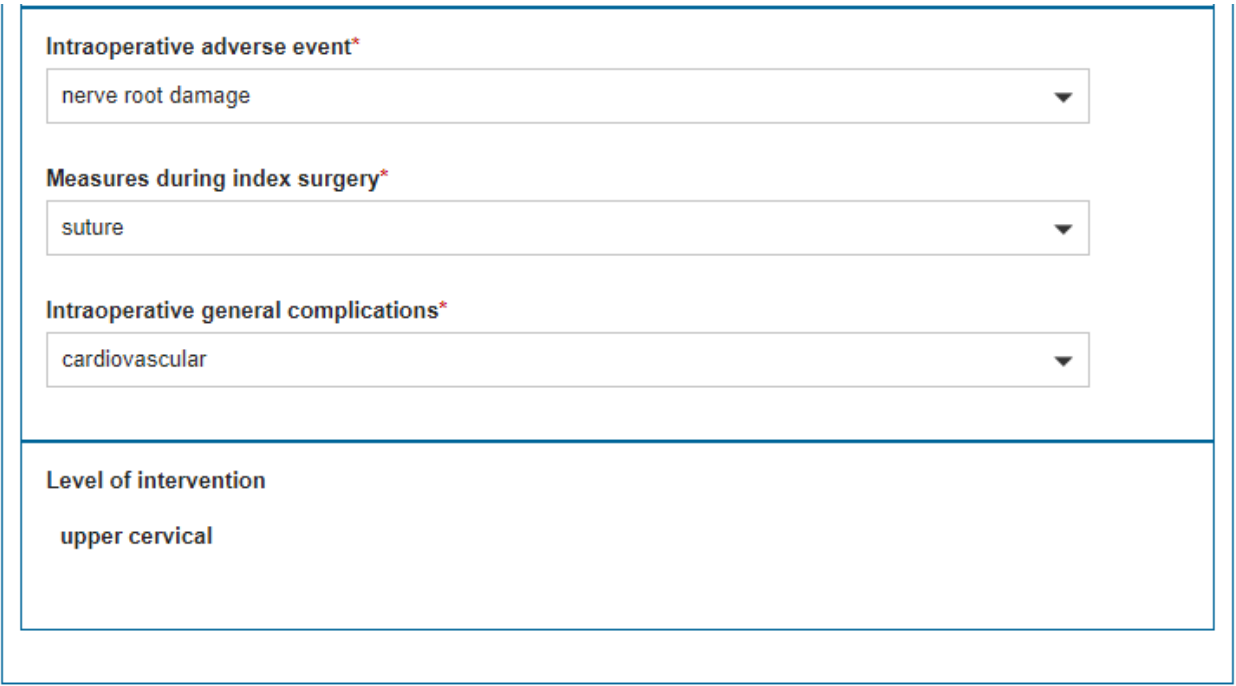

# Hospital Stay

These are screen shots for the hospital stay section.

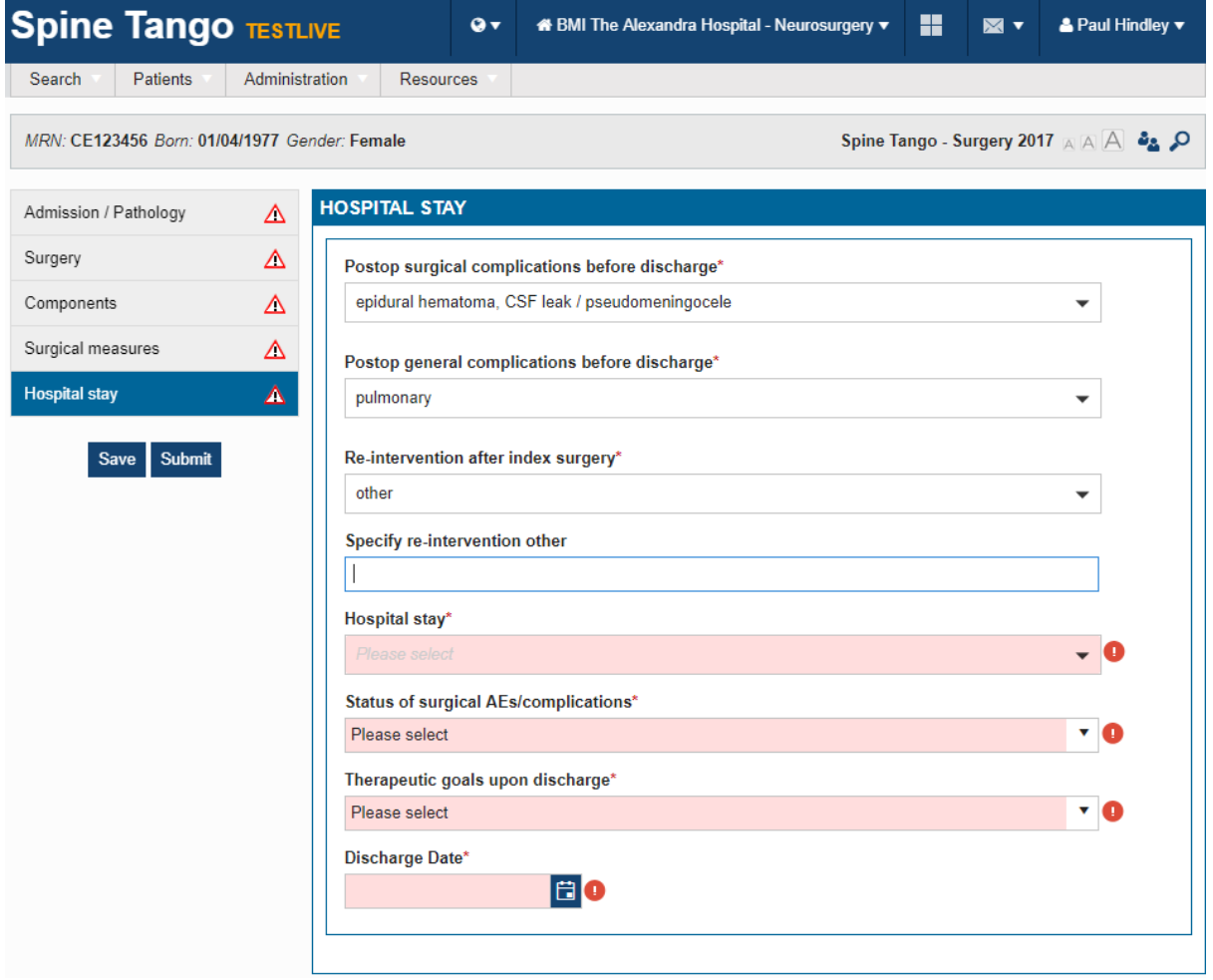

Once all errors are corrected, the warning symbols change to a green circle when saved.